# **山西省药械集中采购平台企业端 产品已挂网信息维护操作手册**

山西省医疗保障局

2019 年 6 月

### **第一章 关于这本手册**

该产品用户手册包含了您在使用山西省药械集中采购平台时所需了解的信息。手册 中所出现的用户名称及相关数据均为系统测试数据,不作为任何正式的使用依据。

### **第二章 使用须知**

一、操作系统相关需求:

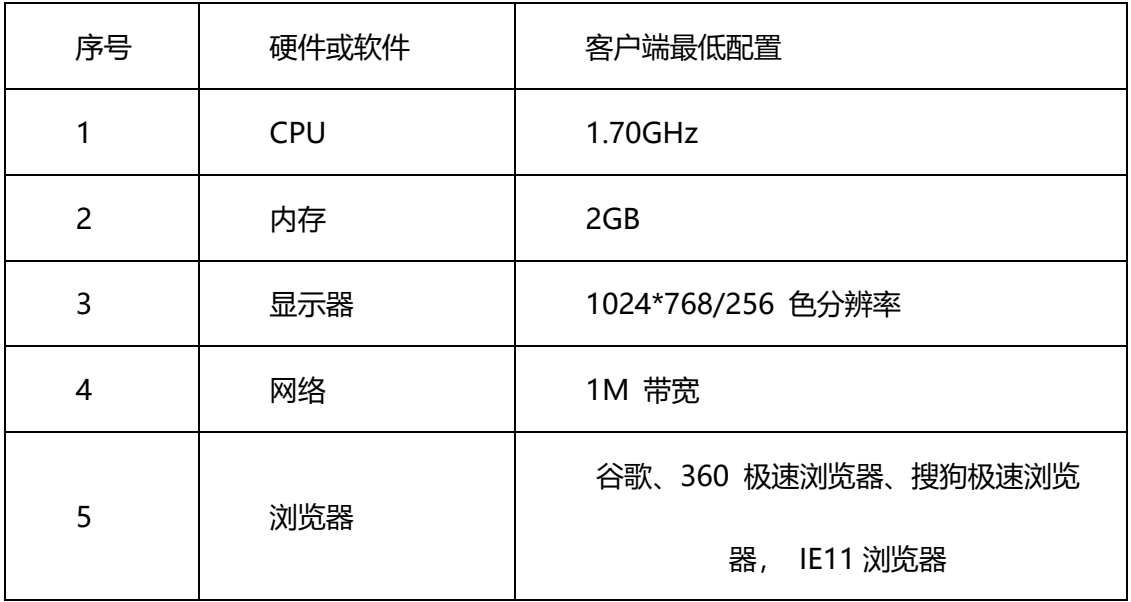

二、平台相关操作须知

1、附件上传只支持上传一份 PDF 文件,如果有多张扫描件,请合并成一份 PDF 文 件上传,

例如:法定代表人证件扫描件,需要正反面扫描,并合并成一份 PDF 文件上传。

- 2、企业信息填报、产品新增等页面因需上传附件较多,建议企业可以多次保存确保填 报工作平稳有序。
- 3、附件上传最大支持 10 MB 的 PDF 文件上传。

### **第三章 系统登录**

系统主要有以下两个入口:

1. 山西省医疗保障局

输入网址: <http://ybj.shanxi.gov.cn/> 进入网站后依次点击【在线办事】【药械集中采购申报】,如下图所示:

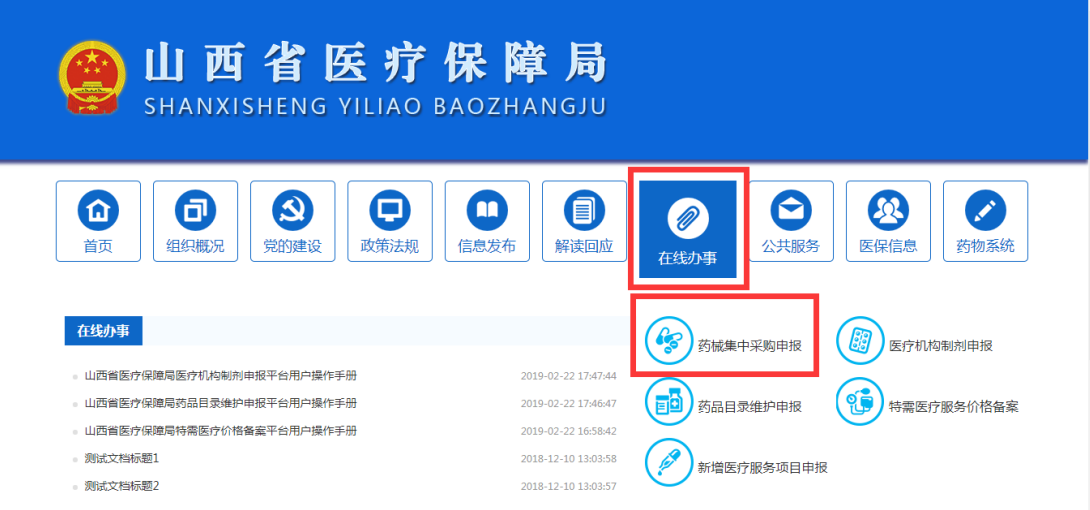

2. 山西省药械集中竞价采购网

输入网址:<http://www.sxyxcg.com/>

进入网站后点击【业务受理系统】,如下图所示:

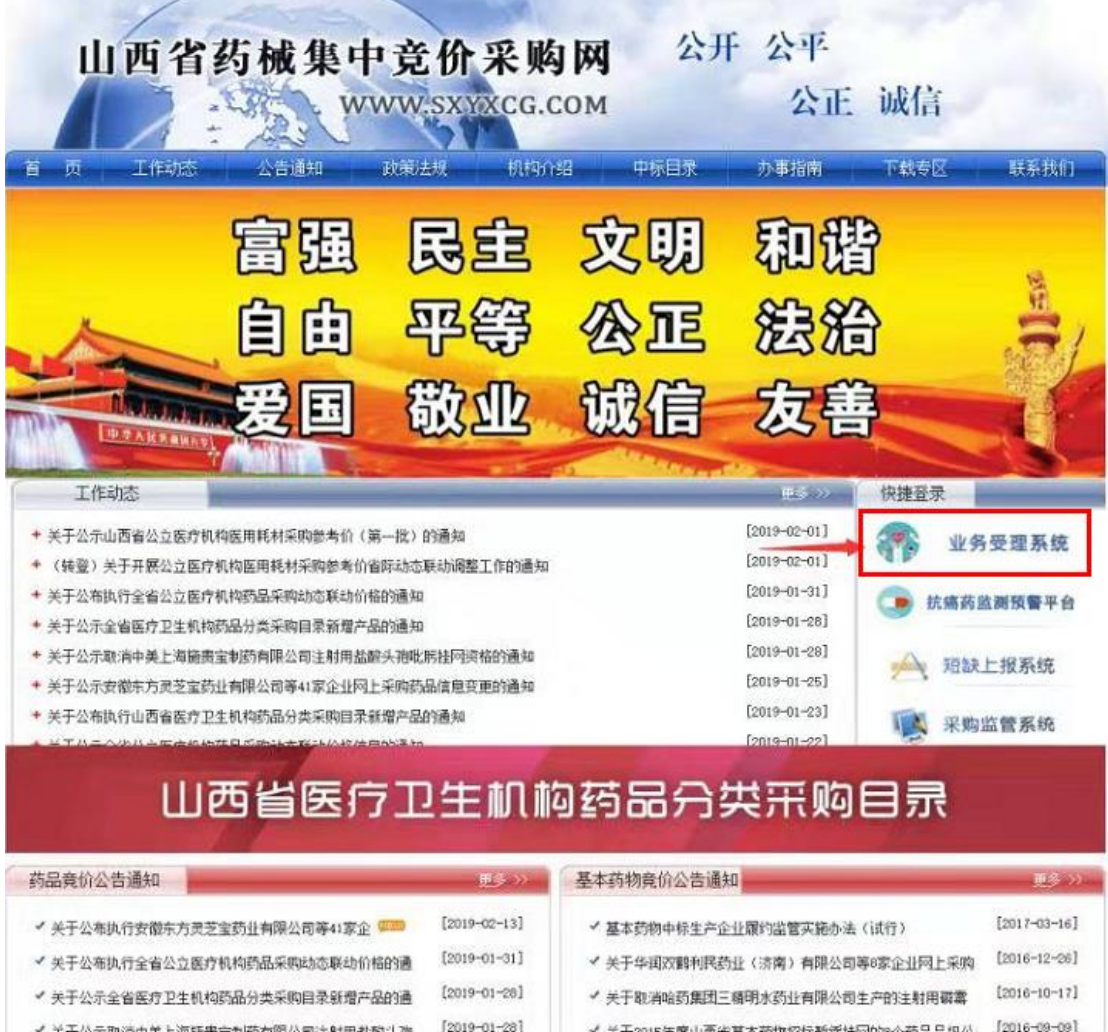

ヾ 关于公示取消中美上海語贵宝制药有限公司注射用盐酸头孢 <sup>【2019-01-28】 √ 关于2015年度山西省基本药物招标暂缓挂网的9个药品品规公 【2016-09-09】<br>ヾ 关于公示安徽东方灵芝宝药业有限公司等41家企业网上采购 <sup>【2019-01-25】 √ 关于新增山西省基本药物配送备选企业的通告 【2016-08-15】</sup></sup>

## **第四章 信息维护**

### **1.3.2 已挂网产品信息维护**

**功能描述:**维护已挂网产品信息;

**操作步骤:**产品信息管理-已挂网产品信息维护,进入维护页面如下图 1.3.2.1 所示, 点击【编辑】按钮,维护产品信息 。

| ■ 企业信息管理<br>ż                              |  | ● 产品信息管理 > 已挂网产品信息维护 |    |                |                  |                           |                     |              |              |       |     |              |                   |  |
|--------------------------------------------|--|----------------------|----|----------------|------------------|---------------------------|---------------------|--------------|--------------|-------|-----|--------------|-------------------|--|
| ← 产品信息管理<br>$\sim$                         |  | 产品ID: 产品ID           |    |                |                  | 目录通用名: 目录通用名              |                     |              | 商品名: 商品名     |       |     |              |                   |  |
| ◆ 产品查询                                     |  |                      |    | 系统匹配剂型: 系统匹配剂型 |                  | 目录规格: 目录规格                |                     | 批准文号: 批准文号   |              |       |     |              | 更多                |  |
| ◆ 已挂网产品信息维护                                |  | ■清空<br>Q查询           |    |                |                  |                           |                     |              |              |       |     |              |                   |  |
| <b>B</b> GMP管理<br>$\overline{\phantom{a}}$ |  | 操作                   |    | 产品ID           | 目录类型             | 产品信息                      |                     | 生产企业         |              | 初始化状态 |     | 投标企业         | 批准文号              |  |
| △ 公告管理<br>$\left\langle \right\rangle$     |  | -1                   | 偏細 | 233960         | 2.2.4历史采购量小非基本药物 | 【】 琥乙红霉素<br>颗粒剂 0.1g 10 盒 |                     | 山西皇城相府药业有限公司 |              |       | 待提交 | 山西皇城相府药业有限公司 | 国药准字H201100<br>74 |  |
|                                            |  | $\overline{2}$       | 编辑 | 206841         | 1.2.3常用低价基本药物    | 【】 氨咖黄敏<br>硬胶囊 复方 10 板    |                     |              | 山西皇城相府药业有限公司 |       | 待提交 | 山西皇城相府药业有限公司 | 国药准字H140232<br>74 |  |
|                                            |  |                      |    |                |                  |                           | 14 ≤ 1 共1页 ≥ ≥ 20 ▼ |              |              |       |     |              | 1-2 共2条           |  |
|                                            |  |                      |    |                |                  |                           |                     |              |              |       |     |              |                   |  |
|                                            |  |                      |    |                |                  |                           |                     |              |              |       |     |              |                   |  |
|                                            |  |                      |    |                |                  |                           |                     |              |              |       |     |              |                   |  |
|                                            |  |                      |    |                |                  |                           |                     |              |              |       |     |              |                   |  |
|                                            |  |                      |    |                |                  |                           |                     |              |              |       |     |              |                   |  |
|                                            |  |                      |    |                |                  |                           |                     |              |              |       |     |              |                   |  |
|                                            |  |                      |    |                |                  |                           |                     |              |              |       |     |              |                   |  |
|                                            |  |                      |    |                |                  |                           |                     |              |              |       |     |              |                   |  |

图 1.3.2.1

- 1) 条件查询中输入查询条件,点击【查询】按钮,产品列表显示对应信息
- 2) 点击【更多】按钮,查询条件展开,会显示更多查询条件;
- 3) 点击【清空】按钮,会清空条件查询中的所有查询条件;
- 4) 点击【编辑】按钮,进入产品信息维护页面如下图 1.3.2.2 所示;

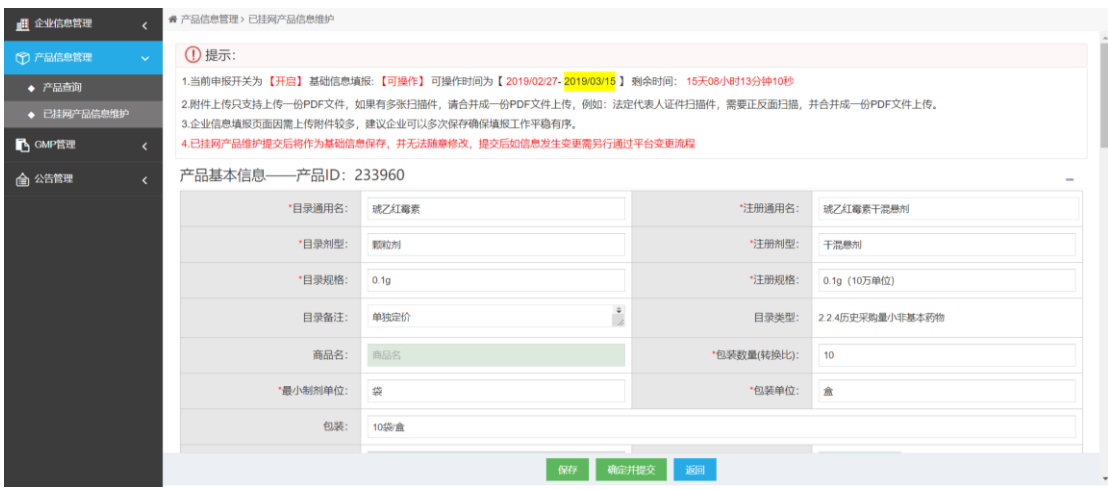

图 1.3.2.2

- a) 编辑产品信息(已有的产品信息不可编辑,不可编辑的信息包括:目录通 用名、注册通用名、目录剂型、注册剂型、目录规格、注册规格、目录备 注、商品名、包装数量(转换比)、最小制剂单位、包装单位、包装、包装 材质、附加装置、是否集中招标、挂网价(中标价)、山西上一轮(2011 年)中标价、北京最新挂网价等)
- b) 点击【保存】按钮,保存填写的产品数据;
- c) 点击【确定并提交】按钮,如图 1.3.2.5 所示

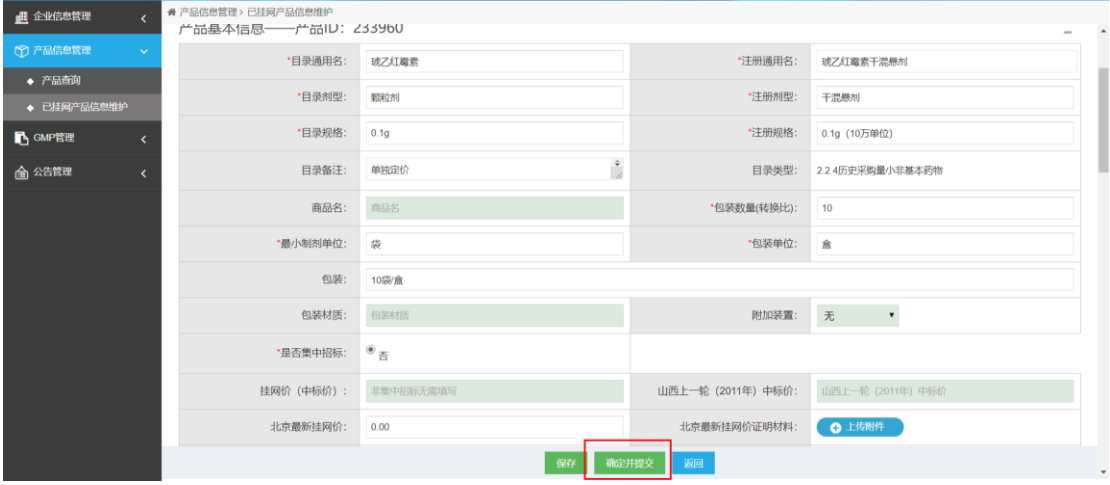

图 1.3.2.5

提示:提交时,若药品属性对应的目录类型与当前目录类型不一致,则提交至药采中心审核, 否则将直接通过并作为基础信息保存,并无法随意修改。请务必仔细核对。提交后如信息发 生变更需另行通过平台变更流程。

【撤回】功能

在已挂网产品信息维护菜单下,产品在初始化状态为待初审,点击【编辑】进入产品基本信 息页面,可以看到【撤回】按钮,如图 1.3.2.6 所示。注意: 每个产品只有一次撤回机会。 如果对该产品已经撤回过,再次操作该产品则看不到【撤回】按钮。

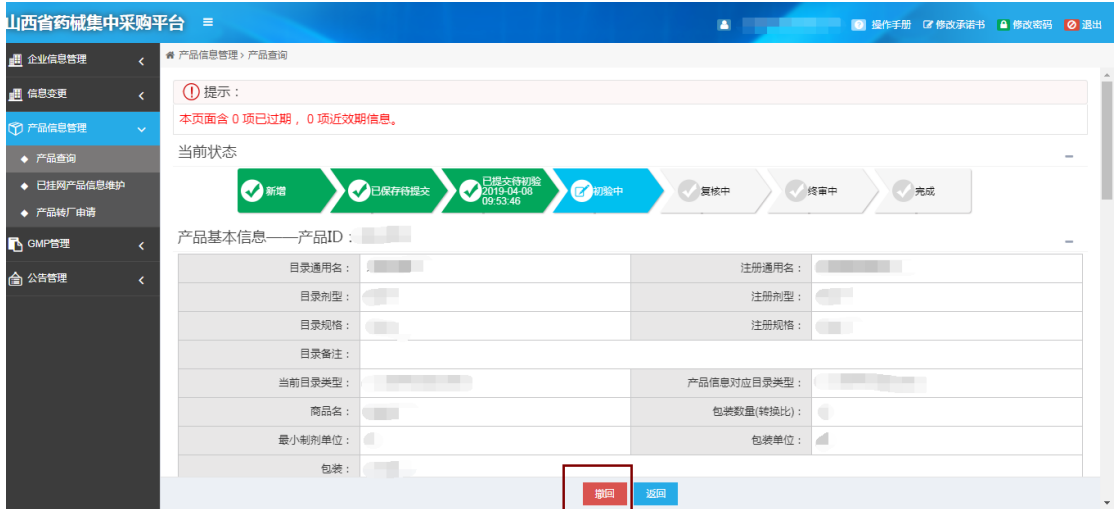

如图 1.3.2.6

### **第五章 咨询答疑**

一、在使用过程中如遇到技术或者业务上的问题,可通过以下方式进行咨询:

1. 电话咨询

信息技术科咨询电话: 0351-7596112

2. qq 咨询

qq 群:699504985

二、如遇到操作问题,可自行下载操作手册进行查看

操作手册下载步骤:

- 1. 登录系统
- 2. 点击右上角帮助文档,如下图所示:

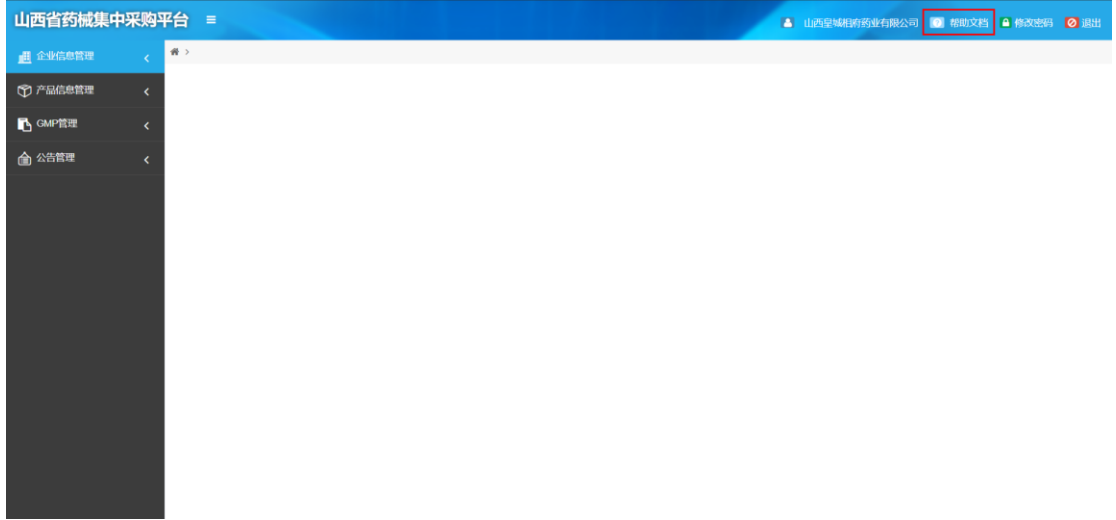

#### 3. 进入页面进行下载,如下图所示:

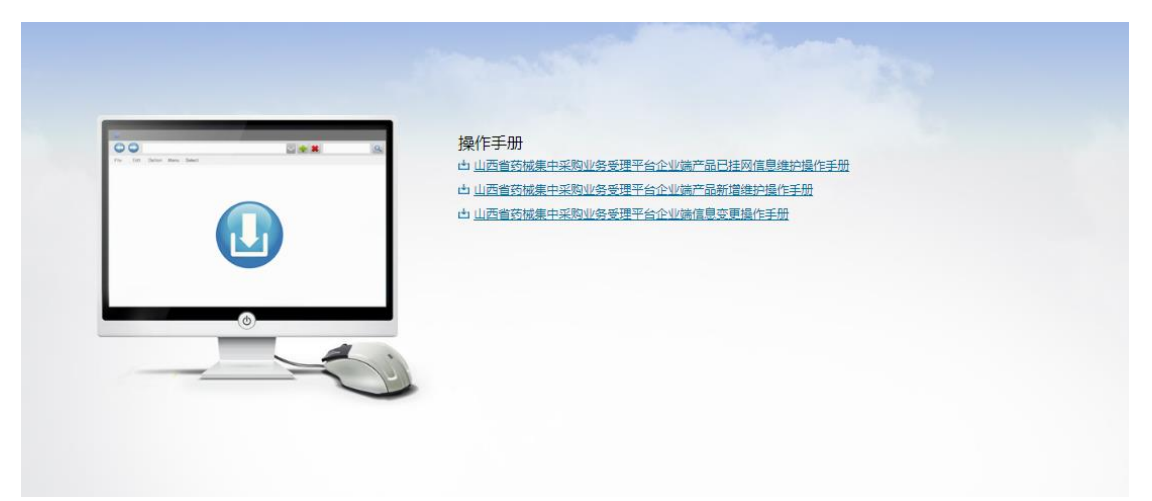